2023

## **SETP\_Router\_V1.4 Operate Steps**

**DALIAN SERTAG TECHNOLOGY CO., LTD CO., LTD** 

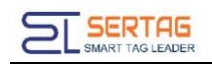

- 1. 12v DC power supply
- 2. Wait until the second light starts to flash, and the third light is always on, indicating that the system has been started up, and then the following operations can be performed
- 3. Wired network login, the computer is configured with a static ip: 192.168.1.x network segment, and the network cable is directly connected to the Router and the computer: (to modify the base station ip, please see step 5)

PTL Manage System, visit:

192.168.1.200/wms

192.168.1.200 is the default ip of the Router, if you modify the ip access address of the Router, you must change itaccordingly

4. Connect to wifi hotspot to login:

Wifi name: eslswifi2 Wifi password: 123456789 Browser visit: 10.254.117.1/wms Default account: User: admin Passw: 123456

5. Configure base station parameters (can be operated by mobile phone)

Connect hotspot: 'eslswifi1'

Visit: 10.254.117.1:8080

User: Admin

Passw: 7834